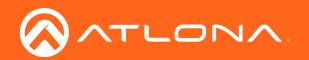

# 4K/UHD Two-Input EU/UK Wallplate Switcher for HDMI and USB-C with HDBaseT<sup>™</sup> Output

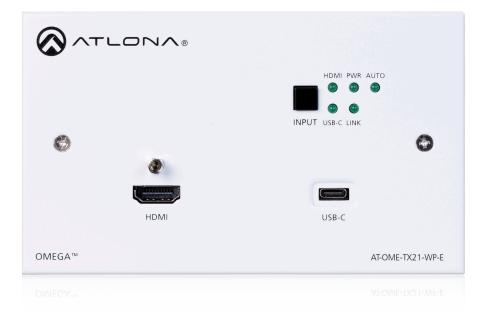

AT-OME-TX21-WP-E Atlona Manuals Switchers

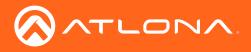

# Version Information

| Version | Release Date | Notes           |
|---------|--------------|-----------------|
| 1       | 08/18        | Initial release |

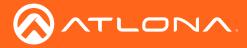

# Welcome to Atlona!

Thank you for purchasing this Atlona product. We hope you enjoy it and will take an extra few moments to register your new purchase.

Registration only takes a few minutes and protects this product against theft or loss. In addition, you will receive notifications of product updates and firmware. Atlona product registration is voluntary and failure to register will not affect the product warranty.

To register your product, go to http://www.atlona.com/registration

# Sales, Marketing, and Customer Support

### Main Office

Atlona Incorporated 70 Daggett Drive San Jose, CA 95134 United States

Office: +1.877.536.3976 (US Toll-free) Office: +1.408.962.0515 (US/International)

Sales and Customer Service Hours Monday - Friday: 6:00 a.m. - 4:30 p.m. (PST)

http://www.atlona.com/

### International Headquarters

Atlona International AG Ringstrasse 15a 8600 Dübendorf Switzerland

Office: +41 43 508 4321

Sales and Customer Service Hours Monday - Friday: 09:00 - 17:00 (UTC +1)

# **Operating Notes**

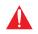

**IMPORTANT:** Visit http://www.atlona.com/product/AT-OME-TX21-WP-E for the latest firmware updates and User Manual.

©2018 Atlona, Inc. All Rights Reserved. All trademarks are the property of their respective owners. Atlona reserves the right to make changes to the hardware, packaging, and documentation without notice.

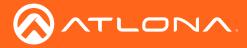

# Atlona, Inc. ("Atlona") Limited Product Warranty

### Coverage

Atlona warrants its products will substantially perform to their published specifications and will be free from defects in materials and workmanship under normal use, conditions and service.

Under its Limited Product Warranty, Atlona, at its sole discretion, will either:

repair or facilitate the repair of defective products within a reasonable period of time, restore products to their
proper operating condition and return defective products free of any charge for necessary parts, labor and
shipping.

OR

• replace and return, free of charge, any defective products with direct replacement or with similar products deemed by Atlona to perform substantially the same function as the original products.

OR

• refund the pro-rated value based on the remaining term of the warranty period, not to exceed MSRP, in cases where products are beyond repair and/or no direct or substantially similar replacement products exist.

Repair, replacement or refund of Atlona products is the purchaser's exclusive remedy and Atlona liability does not extend to any other damages, incidental, consequential or otherwise.

This Limited Product Warranty extends to the original end-user purchaser of Atlona products and is non-transferrable to any subsequent purchaser(s) or owner(s) of these products.

### **Coverage Periods**

Atlona Limited Product Warranty Period begins on the date of purchase by the end-purchaser. The date contained on the end-purchaser 's sales or delivery receipt is the proof purchase date.

### Limited Product Warranty Terms – New Products

- 10 years from proof of purchase date for hardware/electronics products purchased on or after June 1, 2013.
- 3 years from proof of purchase date for hardware/electronics products purchased before June 1, 2013.
- Lifetime Limited Product Warranty for all cable products.

### Limited Product Warranty Terms – Refurbished (B-Stock) Products

• 3 years from proof of purchase date for all Refurbished (B-Stock) hardware and electronic products purchased on or after June 1, 2013.

### Remedy

Atlona recommends that end-purchasers contact their authorized Atlona dealer or reseller from whom they purchased their products. Atlona can also be contacted directly. Visit www.atlona.com for Atlona's contact information and hours of operation. Atlona requires that a dated sales or delivery receipt from an authorized dealer, reseller or end-purchaser is provided before Atlona extends its warranty services. Additionally, a return merchandise authorization (RMA) and/or case number, is required to be obtained from Atlona in advance of returns.

Atlona requires that products returned are properly packed, preferably in the original carton, for shipping. Cartons not bearing a return authorization or case number will be refused. Atlona, at its sole discretion, reserves the right to reject any products received without advanced authorization. Authorizations can be requested by calling 1-877-536-3976 (US toll free) or 1-408- 962-0515 (US/international) or via Atlona's website at www.atlona.com.

### **Exclusions**

This Limited Product Warranty excludes:

Damage, deterioration or malfunction caused by any alteration, modification, improper use, neglect, improper
packaging or shipping (such claims must be presented to the carrier), lightning, power surges, or other acts of
nature.

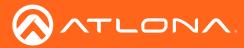

### Atlona, Inc. ("Atlona") Limited Product Warranty

- Damage, deterioration or malfunction resulting from the installation or removal of this product from any installation, any unauthorized tampering with this product, any repairs attempted by anyone unauthorized by Atlona to make such repairs, or any other cause which does not relate directly to a defect in materials and/or workmanship of this product.
- Equipment enclosures, cables, power supplies, batteries, LCD displays, and any accessories used in conjunction with the product(s).
- Products purchased from unauthorized distributors, dealers, resellers, auction websites and similar unauthorized channels of distribution.

### **Disclaimers**

This Limited Product Warranty does not imply that the electronic components contained within Atlona's products will not become obsolete nor does it imply Atlona products or their electronic components will remain compatible with any other current product, technology or any future products or technologies in which Atlona's products may be used in conjunction with. Atlona, at its sole discretion, reserves the right not to extend its warranty offering in instances arising outside its normal course of business including, but not limited to, damage inflicted to its products from acts of god.

### Limitation on Liability

The maximum liability of Atlona under this limited product warranty shall not exceed the original Atlona MSRP for its products. To the maximum extent permitted by law, Atlona is not responsible for the direct, special, incidental or consequential damages resulting from any breach of warranty or condition, or under any other legal theory. Some countries, districts or states do not allow the exclusion or limitation of relief, special, incidental, consequential or indirect damages, or the limitation of liability to specified amounts, so the above limitations or exclusions may not apply to you.

### **Exclusive Remedy**

To the maximum extent permitted by law, this limited product warranty and the remedies set forth above are exclusive and in lieu of all other warranties, remedies and conditions, whether oral or written, express or implied. To the maximum extent permitted by law, Atlona specifically disclaims all implied warranties, including, without limitation, warranties of merchantability and fitness for a particular purpose. If Atlona cannot lawfully disclaim or exclude implied warranties under applicable law, then all implied warranties covering its products including warranties of merchantability and fitness for a particular purpose, shall provide to its products under applicable law. If any product to which this limited warranty applies is a "Consumer Product" under the Magnuson-Moss Warranty Act (15 U.S.C.A. §2301, ET SEQ.) or other applicable law, the foregoing disclaimer of implied warranties shall not apply, and all implied warranties on its products, including warranties of merchantability and fitness for applicable law.

### **Other Conditions**

Atlona's Limited Product Warranty offering gives legal rights, and other rights may apply and vary from country to country or state to state. This limited warranty is void if (i) the label bearing the serial number of products have been removed or defaced, (ii) products are not purchased from an authorized Atlona dealer or reseller. A comprehensive list of Atlona's authorized distributors, dealers and resellers can be found at www.atlona.com.

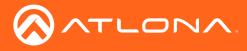

# Important Safety Information

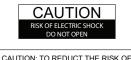

CAUTION: TO REDUCT THE RISK OF ELECTRIC SHOCK DO NOT OPEN ENCLOSURE OR EXPOSE TO RAIN OR MOISTURE. NO USER-SERVICEABLE PARTS INSIDE REFER SERVICING TO QUALIFIED SERVICE PERSONNEL.

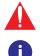

The exclamation point within an equilateral triangle is intended to alert the user to the presence of important operating and maintenance instructions in the literature accompanying the product.

The information bubble is intended to alert the user to helpful or optional operational instructions in the literature accompanying the product.

- 1. Read these instructions.
- 2. Keep these instructions.
- 3. Heed all warnings.
- 4. Follow all instructions.
- 5. Do not use this product near water.
- 6. Clean only with a dry cloth.
- 7. Do not block any ventilation openings. Install in accordance with the manufacturer's instructions.
- 8. Do not install or place this product near any heat sources such as radiators, heat registers, stoves, or other apparatus (including amplifiers) that produce heat.

- 9. Do not defeat the safety purpose of a polarized or grounding-type plug. A polarized plug has two blades with one wider than the other. A grounding type plug has two blades and a third grounding prong. The wide blade or the third prong are provided for your safety. If the provided plug does not fit into your outlet, consult an electrician for replacement of the obsolete outlet.
- 10. Protect the power cord from being walked on or pinched particularly at plugs, convenience receptacles, and the point where they exit from the product.
- 11. Only use attachments/accessories specified by Atlona.
- 12. To reduce the risk of electric shock and/or damage to this product, never handle or touch this unit or power cord if your hands are wet or damp. Do not expose this product to rain or moisture.
- 13. Unplug this product during lightning storms or when unused for long periods of time.
- 14. Refer all servicing to qualified service personnel. Servicing is required when the product has been damaged in any way, such as power-supply cord or plug is damaged, liquid has been spilled or objects have fallen into the product, the product has been exposed to rain or moisture, does not operate normally, or has been dropped.

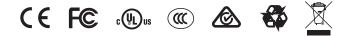

# FCC Statement

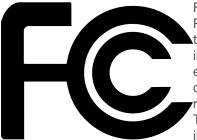

FCC Compliance and Advisory Statement: This hardware device complies with Part 15 of the FCC rules. Operation is subject to the following two conditions: 1) this device may not cause harmful interference, and 2) this device must accept any interference received including interference that may cause undesired operation. This equipment has been tested and found to comply with the limits for a Class A digital device, pursuant to Part 15 of the FCC Rules. These limits are designed to provide reasonable protection against harmful interference in a commercial installation. This equipment generates, uses, and can radiate radio frequency energy and, if not installed or used in accordance with the instructions, may cause harmful interference

to radio communications. However there is no guarantee that interference will not occur in a particular installation. If this equipment does cause harmful interference to radio or television reception, which can be determined by turning the equipment off and on, the user is encouraged to try to correct the interference by one or more of the following measures: 1) reorient or relocate the receiving antenna; 2) increase the separation between the equipment and the receiver; 3) connect the equipment to an outlet on a circuit different from that to which the receiver is connected; 4) consult the dealer or an experienced radio/TV technician for help. Any changes or modifications not expressly approved by the party responsible for compliance could void the user's authority to operate the equipment. Where shielded interface cables have been provided with the product or specified additional components or accessories elsewhere defined to be used with the installation of the product, they must be used in order to ensure compliance with FCC regulations.

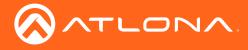

# Table of Contents

| Introduction                          | 8        |
|---------------------------------------|----------|
| Features                              | 8        |
| Package Contents                      | 8        |
| Panel Description                     | 9        |
| Installation                          | 10       |
| RS-232 Connector                      | 10       |
| Connection Instructions               | 11       |
| Connection Diagram                    | 12       |
| Wallplate Removal and Assembly        | 13       |
| IP Configuration                      | 14       |
| Using the IP button                   | 14       |
| Using Commands                        | 15       |
| Using the Web GUI                     | 15       |
| Resetting to Factory-Defaults         | 16       |
| Basic Operation                       | 17       |
| LED Indicators                        | 17       |
| Input Switching                       | 18       |
| Manual Switching                      | 18       |
| Auto Switching                        | 19       |
| HDCP Information                      | 20       |
| Managing Users                        | 21       |
| Adding Users                          | 21       |
| Editing / Deleting Users              | 22       |
| The Web GUI                           | 23       |
| Accessing the Web GUI                 | 23       |
| Menu Bar                              | 25       |
| Toggles                               | 25       |
| Buttons                               | 26       |
| Info page                             | 27       |
| System Info                           | 27       |
| A/V Settings page<br>Video            | 28<br>28 |
| Audio                                 | 20       |
| Display page                          | 30       |
| CEC                                   | 30       |
| System Settings                       | 30       |
| TCP/IP Settings of Controlled Devices | 31       |
| RS-232 / IP Commands                  | 32       |
| RS-232 page                           | 33       |
| EDID page                             | 34       |
| Config page                           | 35       |
| System page                           | 36       |
| Network                               | 36       |
| System                                | 37       |
| Updating the Firmware                 | 38       |
| Using the Web GUI<br>Using USB        | 38<br>39 |
| Default Settings                      |          |
| Specifications                        | 41       |
|                                       |          |
| Index                                 | 44       |

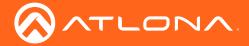

# Introduction

The Atlona **AT-OME-TX21-WP-E** is a 2×1 switcher and HDBaseT transmitter with HDMI and USB-C inputs. It is designed for commercial installations in Europe. The OME-TX21-WP-E includes interchangeable EU and UK faceplates and brackets, with black and white faceplates for each version. The USB-C input is ideal for AV interfacing with newer Mac®, Chromebook<sup>™</sup>, and Windows®PCs, as well as smartphones and tablets. Video signals up to 4K/ UHD @ 60 Hz with 4:2:0 chroma subsampling, plus embedded audio and control can be transmitted up to 330 feet (100 meters). The OME-TX21-WP-E is HDCP 2.2 compliant. It is designed for use with Omega<sup>™</sup> Series receivers and switchers, select HDVS Series receivers, the AT-UHD-EX-100CE-RX-PSE receiver, and other Atlona switchers with HDBaseT inputs. This transmitter can serve as an integral component of a fully automated AV system, with the convenience of automatic input selection and display control. It is remotely powered by Atlona HDBaseT-equipped devices through Power over Ethernet (PoE).

### Features

- Compact enclosure for EU and UK wallplate openings interchangeable EU and UK trim kits, each in black or white
- 2×1 HDBaseT switcher with HDMI and USB-C inputs
- HDBaseT transmitter for AV, power, and control up to 330 feet (100 meters)
- HDCP 2.2 compliant
- Remotely powered via PoE (Power over Ethernet)
- Automatic input selection and automatic display control
- TCP/IP and RS-232 control of switcher

# Package Contents

- 1 x AT-OME-TX21-WP-E w/EU faceplate installed
- 1 x AT-OME-TX21-WP-UK faceplate
- 2 x M3.5 x 40mm screws
- 1 x 3-pin captive screw connector
- 1 x USB-C cable
- 1 x Installation Guide

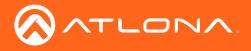

# Panel Description

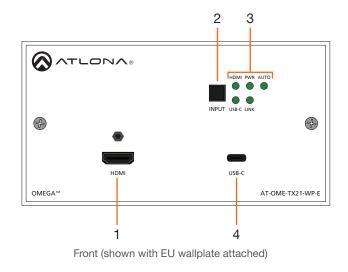

Front (shown with wallplate removed)

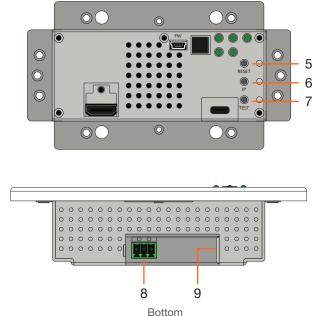

#### 1 HDMI

Connect an HDMI cable from this port to an HD/UHD source.

### 2 INPUT

Press and release this button to manually switch between **HDMI** and **USB-C** inputs.

### 3 LED Indicators

Indicators for power, active source, auto-switch mode, and link integrity.

### HDMI

This LED indicator glows solid green when a source is connected to the **HDMI** port.

### **PWR**

This LED indicator glows solid green when the unit is powered using a PSE-series receiver.

### AUTO

This LED indicator glows solid green when autoswitch is enabled.

### **USB-C**

This LED indicator glows solid green when the USB-C port is the active input.

### LINK

This LED indicator glows solid green when the link integrity between the unit and a receiver is good.

### 4 USB-C

Connect a USB-C cable from a video source to this input. This port does not support data or charging of external devices.

### 5 RESET

Press and hold this button for 10 seconds to reset the unit to factory-default settings.

### 6 IP

Press and hold this for approximately 5 seconds to set the IP mode. Refer to IP Configuration (page 14) for more information.

### 7 TEST

This button is reserved for future expansion.

### 8 RS-232

Connect an RS-232 cable, with a 3-pin captive screw connector, from this port to a control system. Refer to RS-232 Connector (page 10) for more information.

### 9 HDBaseT OUT

Connect an Ethernet cable from this port to a locallypowered HDBaseT receiver such as the AT-HDVS-200-RX, AT-HDVS-150-RX, or AT-UHD-EX-100CE-RX-PSE.

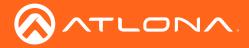

# Installation

### **RS-232** Connector

The **RS-232** port allows an automation control system or terminal (e.g. Hercules, PuTTY) to control the AT-OME-TX21-WP-E. This step is optional. RS-232 cables can be purchased at most electronics / computer stores and are available in two styles: DB-9-to-DB-9 or DB-9-to-USB. Once a cable is obtained, it can be easily modified to connect to the captive screw port on the AT-OME-TX21-WP-E. Contact an Atlona Technical Support Engineer if wiring assistance is required.

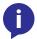

**NOTE:** If the AT-OME-TX21-WP-E will be controlled from a computer running a terminal program, a DB-9-to-USB cable should be purchased/obtained.

- 1. Remove one of the ends of the cable using wire cutters. If the cable is a DB-9-to-USB cable and will be used to connect the AT-OME-TX21-WP-E to a computer, then remove the DB-9 connector from the cable.
- 2. Use wire strippers to remove a portion of the cable jacket.
- 3. Remove at least 3/16" (5 mm) from the insulation of the RX, TX, and GND wires.
- 4. Insert the TX, RX, and GND wires into correct terminal on the included captive screw block, as shown in the illustration below.
- 5. Use a small regular screwdriver to secure the wires in place. Do no overtighten or use high-torque devices on the captive screw connector. Doing so may damage the captive screw connector.

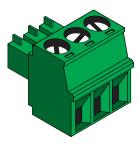

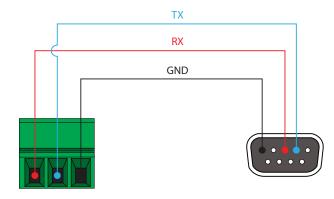

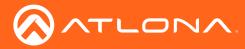

### **Connection Instructions**

- 1. Determine the proper faceplate to be used for installation. The AT-OME-TX21-WP-E is shipped with the EU white faceplate, attached. If using the black faceplate, then refer to Wallplate Removal and Assembly (page 13) for information on changing the faceplate.
- 2. Connect an Ethernet cable, from the **HDBaseT OUT** port, on the rear of the unit, to one of the following devices. Ethernet cables should use EIA/TIA-568B termination:
  - a. PoE-compatible receiver (not included), such as the AT-HDVS-200-RX. Refer to Figure 1 on the next page.
  - b. Atlona Power Over Ethernet Mid-Span Power Supply (AT-PS-POE). Use this option if the system endpoint is not capable of supplying power to the AT-OME-TX21-WP-E. Refer to *Figure 2* on the next page.

Refer to the tables below for recommended cabling when using Altona products with HDBaseT technology. The green bars indicate the signal quality when using each type of cable. Higher-quality signals are represented by more bars. *These table are for guidance, only. Performance may vary, based on environmental factors.* 

| Core  | Shielding        | CAT5e | CAT6 | CAT6a | CAT7 |
|-------|------------------|-------|------|-------|------|
| Solid | UTP (unshielded) |       |      |       | N/A  |
|       | STP (sheilded)   |       |      |       |      |

| Cable        | Max. Distance @ 4K   | Max. Distance @ 1080p |
|--------------|----------------------|-----------------------|
| CAT5e / CAT6 | 230 feet (70 meters) | 330 feet (100 meters) |
| CAT6a / CAT7 | 230 feet (70 meters) | 330 feet (100 meters) |

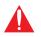

**IMPORTANT:** Stranded or patch cable is not recommended due to performance issues. Sheilded cables are strongly recommended to minimize signal noise and interference.

- 3. Complete the installation of the AT-OME-TX21-WP-E into the electrical box or mudring. Refer to the Connection Diagram (page 12) if necessary.
- 4. Connect an HDMI cable between the UHD/HD source and the **HDMI** port on the switcher.
- 5. Connect a USB-C cable from a computer to the USB-C port on the switcher.
- 6. OPTIONAL: Connect an RS-232 control system to the **RS-232** port on the switcher. This port is used to control functions of the AT-OME-TX21-WP-E, such as volume up/down, display on/off, etc.

No power supply is required for the AT-OME-TX21-WP-E. This unit will be powered over the Ethernet cable, from a compatible HDBaseT receiver.

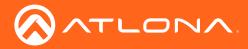

Installation

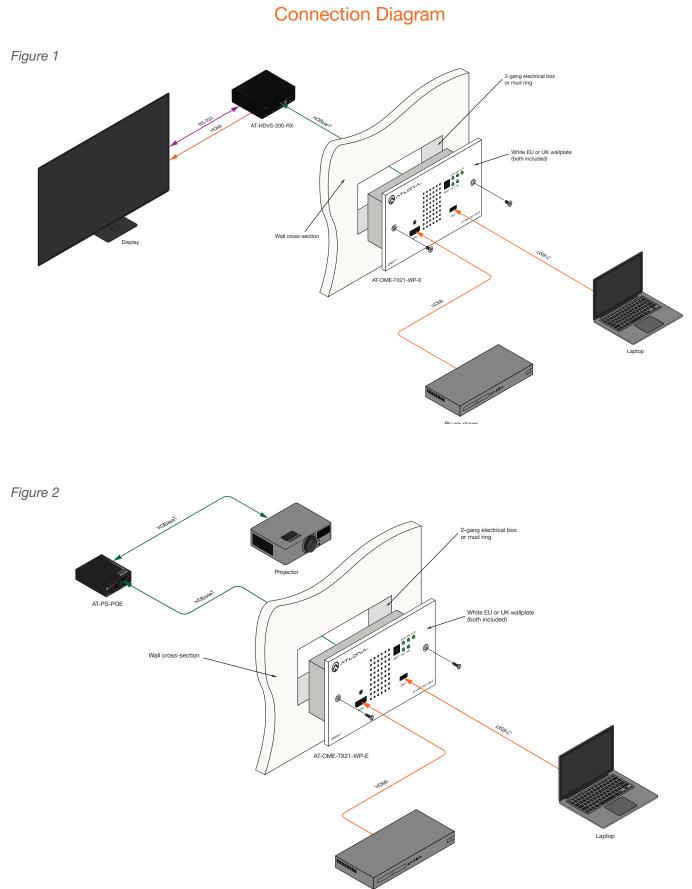

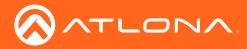

### Installation

### Wallplate Removal and Assembly

The AT-OME-TX21-WP-E includes an optional black wallplate. The AT-OME-TX21-WP-E is shipped with the EU white faceplate, attached.

- 1. Remove the screws on either side of the faceplate using a Phillips screwdriver.
- 2. Remove the HDMI locking connector screw and gently pull the faceplate away from the wall.
- 3. Install the AT-OME-TX21-WP-E into the electrical box or mud ring. Make sure to reconnect the Ethernet cable to the **HDBaseT OUT** port, on the back of the assembly, before reinstalling the unit into the electrical box.
- 4. Reattach the wallplate using all three screws to secure the assembly in place.

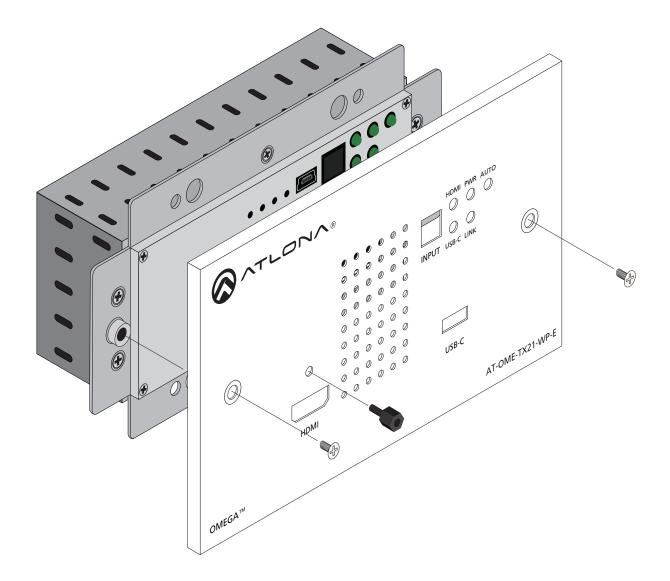

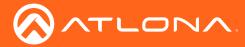

### **IP** Configuration

The AT-OME-TX21-WP-E is shipped with DHCP enabled. Once connected to a network, the DHCP server (if available), will automatically assign an IP address to the unit. Use an IP scanner, along with the MAC address on the back of the unit, to identify both the unit and its IP address on the network. If a static IP address is desired, the unit can be switched to static IP mode. Use one of the following procedures to switch between DHCP and static IP mode. The default static IP address of the AT-OME-TX21-WP-E is 192.168.1.254.

If the AT-OME-TX21-WP-E is unable to detect a DHCP server within 15 seconds, then the unit will set all IP settings to zero.

### Using the IP button

- Make sure the AT-OME-TX21-WP-E is powered, by connecting an Ethernet cable between a PoE-compatible receiver, such as the AT-HDVS-200-RX, and the HDBaseT OUT port on the back of the unit. Power is supplied by the receiver over HDBaseT.
- 2. Remove the faceplate. Refer to Wallplate Removal and Assembly (page 13) for more information.

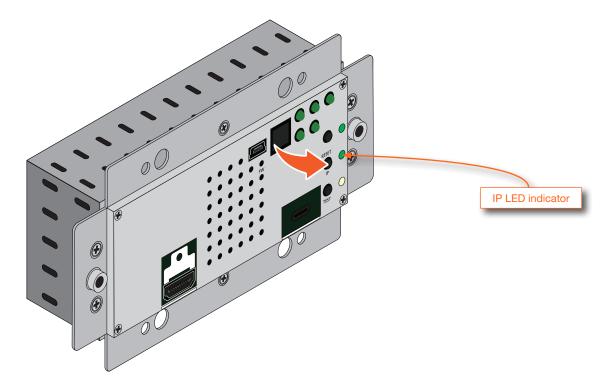

3. Press and hold the **IP** button for approximately five seconds. Release the button once the LED indicator, next to the **IP** button, begins to flash. The number of flashes will indicate the currently selected IP mode.

| PWR LED flashes | Description    |
|-----------------|----------------|
| Тwo             | Static IP mode |
| Four            | DHCP mode      |

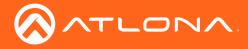

### **Using Commands**

Use the IPStatic and IPDHCP commands to switch between DHCP and IP mode through RS-232 or Telnet. Refer to API documentation for more information. All commands and their arguments are case-sensitive.

- Setting static IP mode
  - 1. Connect to the AT-OME-TX21-WP-E using RS-232 or Telnet, through a compatible receiver.
  - 2. At the command line, execute the IPDHCP command using the off argument, as shown.

IPDHCP off

3. Execute the IPStatic command. This command requires three arguments: the desired IP address of the AT-OME-TX21-WP-E, the subnet mask, and the gateway address. All arguments must be entered in dot-decimal notation. The following is an example:

IPStatic 192.168.1.112 255.255.255.0 192.168.1.1

### • Setting DHCP mode

- 1. Connect to the AT-OME-TX21-WP-E using RS-232 or Telnet.
- 2. At the command line, execute the IPDHCP command using the on argument, as shown. All characters are case-sensitive.

IPDHCP on

Once DHCP is enabled, the unit will be assigned an IP address by the DHCP server (if present).

### Using the Web GUI

3.

The System page (page 36), in the web GUI, allows the AT-OME-TX21-WP-E to use either DHCP or static IP mode. The web GUI is accessed through the connected receiver. In order to access the web GUI, the IP address of the AT-OME-TX21-WP-E must be known.

- 1. Open the desired web browser and enter the IP address of the AT-OME-TX21-WP-E.
- 2. Log in, using the required credentials. The factory-default username and password are listed below:

| Username: admin<br>Password: Atlona | IP Mode:     | STATIC IP          |
|-------------------------------------|--------------|--------------------|
|                                     | IP:          | 10.0.1.83          |
| Click the <b>System</b> tab.        | Netmask:     | 255.255.255.0 Save |
|                                     | Gateway:     | 10.0.1.1           |
|                                     | Telnet Port: | 23                 |

- 4. Click the **IP Mode** toggle to switch between the **DHCP** and **STATIC IP** setting. When set to **STATIC IP**, the **IP**, **Netmask**, and **Gateway** fields can be modified.
- 5. Click the **Save** button to save the changes.

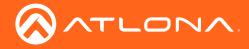

### **Resetting to Factory-Defaults**

To reset the AT-OME-TX21-WP-E to factory-default settings, either one of the following methods may be used:

- Remove the wallplate, then press and hold the **RESET** button.
- Execute the **Mreset** command using RS-232 or Telnet. Refer to the *AT-OME-TX21-WP-E API* for more information.

### **Using the Front Panel**

- 1. Remove the faceplate from the AT-OME-TX21-WP-E.
- 2. Press and hold the **RESET** button for approximately 10 seconds. While this button is depressed, the RESET LED indicator will glow solid green.
- 3. Release the **RESET** button once the RESET LED indicator begins to flash.

During the reboot process, the **PWR** LED indicator will glow red. The unit will be operational when the **PWR** LED indicator glows blue.

4. Reattach the faceplate to the front of the AT-OME-TX21-WP-E.

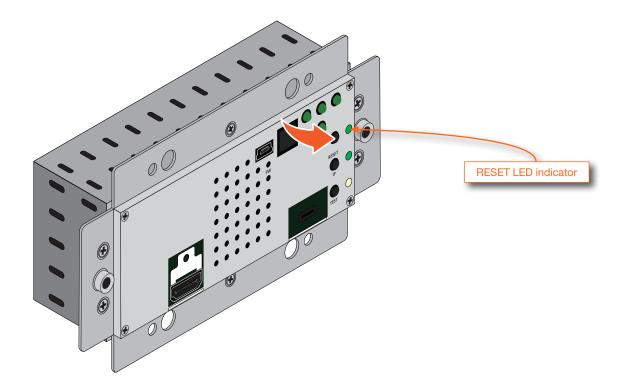

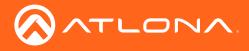

# **Basic Operation**

### **LED** Indicators

The following table provides a listing of front-panel LED indicators and their status:

| LED   |                          |   | Description                                                                                                    |
|-------|--------------------------|---|----------------------------------------------------------------------------------------------------|
| PWR   | Off<br>Green<br>Flashing | • | <ul> <li>The AT-OME-TX21-WP-E is not powered.</li> <li>Check the Ethernet cable, between the AT-OME-TX21-WP-E and the receiver, for possible damage or loose connections.</li> <li>When the AT-OME-TX21-WP-E is powered-down through the API, this LED indicator will be in the "off" state, even through power is being supplied over Ethernet, from the receiver.</li> <li>The AT-OME-TX-21-WP-E is powered.</li> <li>This LED indicator will flash four times to indicate that the AT-OME-TX-21-WP-E is powered down, the LED will be in the "off" state.</li> </ul> |
|       |                          |   | <ul> <li>This LED indicator will flash four times to indicate that the AT-OME-TX-<br/>21-WP-E is powering-up, from a power-down state. Once the AT-<br/>OME-TX21-WP-E is powered, the LED will glow solid green.</li> </ul>                                                                                                    |
| HDMI  | Off                      | 0 | HDMI is not the active input.                                                                                                    |
|       | Green                    |   | HDMI is the active input. Note that this LED indicator does not indicate the presence of an video signal.                                                                                                    |
| USB-C | Off                      | 0 | USB-C is not the active input.                                                                                                    |
|       | Green                    | • | USB-C is the active input. Note that this LED indicator does not indicate the presence of an video signal.                                                                                                    |
| LINK  | Off                      | 0 | <ul> <li>No link exists between the AT-OME-TX21-WP-E and the receiver.</li> <li>Check that an Ethernet cable is connected between the HDBaseT port on the receiver and the AT-OME-TX21-WP-E.</li> <li>Verify that the Ethernet cable is not damaged and all connections are secure.</li> </ul>                                                                                                    |
|       | Green<br>Flashing        |   | <ul> <li>Link integrity is good.</li> <li>NOTE: Powering-down the AT-OME-TX21-WP-E using either the API or the web GUI will not affect this LED indicator. This indicator only reports the state of the physical connection between the AT-OME-TX21-WP-E and the receiver.</li> <li>Indicates that the link between the AT-OME-TX21-WP-E and the</li> </ul>                                                                                                    |
|       |                          | T | receiver is not stable.                                                                                                    |
| AUTO  | Off                      | 0 | Auto-switching is disabled.                                                                                                    |
|       | Green                    | • | Auto-switching is enabled.                                                                                                    |

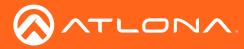

### Input Switching

Switching between the **HDMI** and **USB-C** ports can be performed either manually or automatically. The following section covers both methods.

### Manual Switching

1. Press and release the **INPUT** button on the front panel to toggle between the **HDMI** and **USB-C** inputs. The **HDMI** input is selected as the factory-default setting, as shown below.

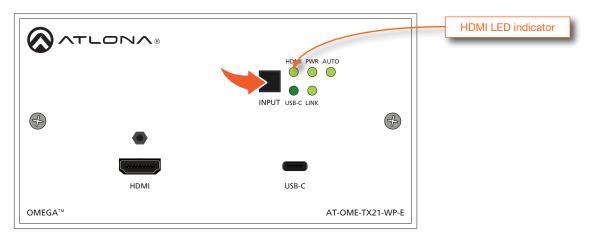

After the **INPUT** button is pressed, the input will be switched to the opposite input. In this example, the **USB-C** port is now the active input and will be indicated by the **USB-C** LED indicator.

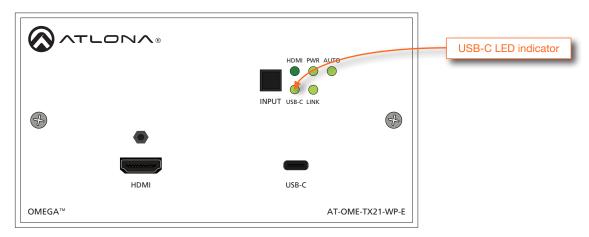

2. Press the **INPUT** button to return to the previous input.

Manual input switching can also be performed under the A/V Settings page (page 28) of the web GUI, by clicking the **Input Selection** drop-down list and selecting the desired input. In addition, the x1AVx1 command can also be used. Refer to the *Application Programmer's Interface* for more information.

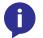

**NOTE:** The AT-OME-TX21-WP-E retains the currently selected input, even after the unit is powered-off then powered-on.

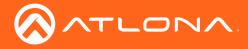

### Auto Switching

Auto-switching can also be used to automatically select an input. Auto-switching must be enabled for this feature to work. When auto-switching is enabled, the AT-OME-TX21-WP-E will switch inputs, based on the presence of an input signal.

1. Enable auto-switching by using one of the following methods. To check if auto-switching is enabled or disabled, locate the AUTO LED indicator on the front panel. If this LED indicator is solid green, then auto-switching is enabled.

### Using the web GUI

- a. Login to the web GUI and access the A/V Settings page (page 28) page.
- b. Click the Auto Switch mode toggle switch to the ON position. This is the default setting.

| Input Selection          |
|--------------------------|
| Input 1 🔻                |
| Auto Switch              |
| Auto Switch mode         |
| Fallback Port Previous 🔻 |
| Fallback Time(Sec) 5     |
| HDCP Settings            |
| Input 1 ON               |
| Input 2 ON               |

2. Connect a source to either the **HDMI** or **USB-C** port. The AT-OME-TX21-WP-E will automatically switch to the port with the connected source.

For example, if an HDMI source is connected to the **HDMI** port, the AT-OME-TX21-WP-E will switch to the **HDMI** port. If a **USB-C** source is connected, then the AT-OME-TX21-WP-E will switch to the USB-C port.

- If a source is disconnected, then the AT-OME-TX21-WP-E will fallback to port with an active source.
- If all sources are disconnected, then the AT-OME-TX21-WP-E will retain the port of the last-connected source.

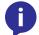

**NOTE:** The AT-OME-TX21-WP-E retains the currently selected input, even after the unit is powered-off then powered-on.

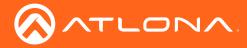

### **HDCP** Information

If a source is transmitting HDCP content to a display that is not HDCP-compatible, then the resulting image on the display can be "snow", image flickering, or no picture. Instead, the AT-OME-TX21-WP-E provides source and sink information when an HDCP-compatiblity problem exists.

For example, in the illustration below, a Blu-ray player HDCP 2.2 source is connected to the AT-OME-TX21-WP-E. A non-compliant display is connected to a receiver, which is connected to the AT-OME-TX21-WP-E using HDBaseT.

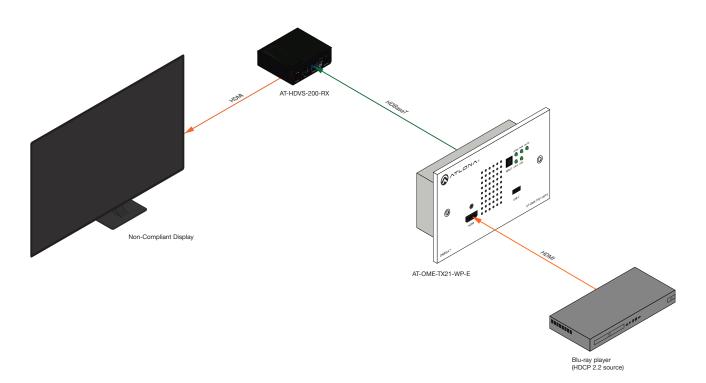

Since the display is unable to receive HDCP content, the following message will be displayed on the screen:

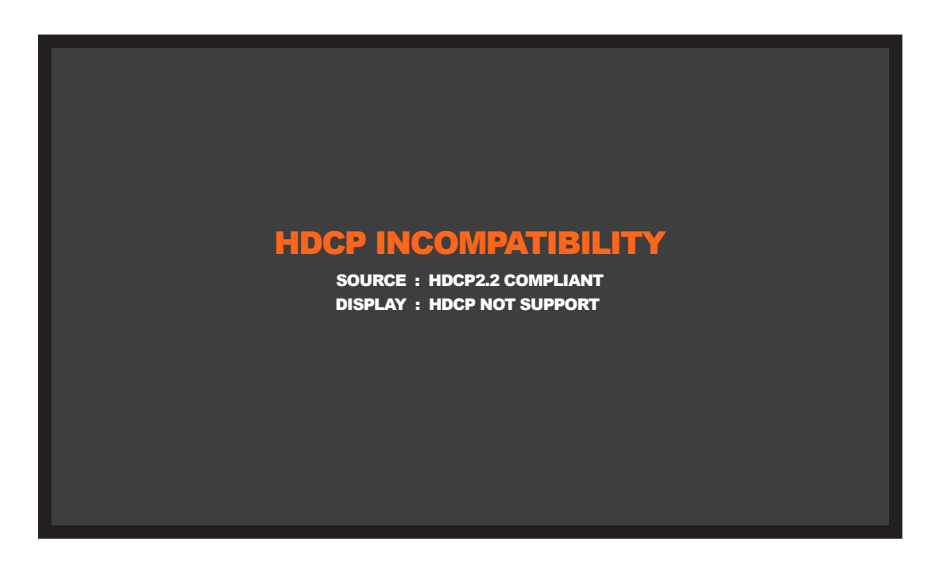

To resolve this issue, replace the display with a HDCP-compliant display. Also note, that if the display device only supported HDCP 1.4, then a similar message would be displayed. The display device must support the same version of HDCP which the source is outputting.

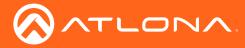

### Managing Users

The AT-OME-TX21-WP-E allows the admin user to create, edit, and remove additional TCP/IP users. All users have the same level of access to control the AT-OME-TX21-WP-E. However, only the admin user is allowed to manage other users. Up to three additional users can be created.

### **Adding Users**

- 1. Open the desired web browser and enter the IP address of the AT-OME-TX21-WP-E.
- 2. Log in as the **admin** user with the required credentials. The factory-default username and password for the admin user are listed below:

Username: admin Password: Atlona

|                                                    | TX21-WP-E Config                                                                                                    |
|----------------------------------------------------|----------------------------------------------------------------------------------------------------|
| Info AV Settings Display RS-232 EDID Coolig System | GENERAL Logad                                                                                                    |
|                                                    | Configuration         Web & Telese Login Settings         Old Upername       Out         New Passwed       Imm         All User Login Settings         All User Login Settings         Imm       Add         Imm       Add |

- 3. Click the **Config** tab.
- 4. Click the **Add** button, under the **Edit** column.

| Username&Passw | ord Edit 🗙         |
|----------------|--------------------|
| Username       | minion1            |
| Password       | 12345678           |
|                |                    |
|                | Save Change Cancel |

- 5. Enter the desired username and password in the Username&Password Edit dialog box.
- 6. Click the **Save Change** button to commit changes or click the **Cancel** button to return to the **Config** page without adding the user.

Once created, the new user and the associated password will appear under the **All User Login Settings** section. To login with the new username, click **Logout** in the upper-right corner of the screen, then enter the login credentials for the user on the **Login** page.

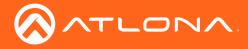

### Editing / Deleting Users

Username: admin

The username and password of a user can be changed using this method.

- 1. Open the desired web browser and enter the IP address of the AT-OME-TX21-WP-E.
- 2. Log in as the **admin** user with the required credentials. The factory-default username and password for the admin user are listed below:

| Password: Atlona                     |                  |                                                                                                    |        |
|--------------------------------------|------------------|----------------------------------------------------------------------------------------------------|--------|
|                                      | AT-OME-TX21-W    | WP-E Config                                                                                                    |        |
| Info AV Settings Display RS-232 EDID | Config System GE | GENERAL .                                                                                                    | Logout |
|                                      |                  | Configuration         Old Uperame         Old Uperame         New Password         Configure New Password         Configure New Password         All User Login Settings         Immersion       Add         Immersion       Add         Immersion       Add |        |

### **Editing Users**

- a. Click the **Config** tab.
- b. Click the **Edit** button next to the user to be changed.
- c. Enter the new information for the user in the Username&Password Edit dialog box.
- d. Click the **Save Change** button to commit changes or click the **Cancel** button to return to the **Config** page without making changes.

| Username&Passv       | vord Edit 🗙         |
|----------------------|---------------------|
| Username<br>Password | minion2<br>87654321 |
|                      | Save Change Cancel  |

### **Deleting Users**

a. Click the **Remove** button next to the user to be deleted.

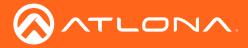

### Accessing the Web GUI

The AT-OME-TX21-WP-E includes a built-in web GUI. Atlona recommends that the web GUI be used to set up the AT-OME-TX21-WP-E, as it provides intuitive management of all features.

The AT-OME-TX21-WP-E is shipped with DHCP enabled. Once connected to a network, the DHCP server will automatically assign an IP address to the unit. Use an IP scanner to determine the IP address of the AT-OME-TX21-WP-E. If a static IP address is desired, refer to IP Configuration (page 14). The default static IP address of the AT-OME-TX21-WP-E is 192.168.1.254.

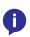

**NOTE:** The web GUI can only be accessed if the AT-OME-TX21-WP-E is connected to a compatible PoE receiver unit, such as the AT-HDVS-200-RX, using the **HDBaseT** port. The receiver must be connected to the network.

- 1. Launch a web browser.
- 2. Use one of the following methods to access the IP address of the AT-OME-TX21-WP-E:
  - a. Login to the web GUI of the receiver unit that is connected to the AT-OME-TX21-WP-E. Once logged in, click the link for the AT-OME-TX21-WP-E, in the menu bar.
  - b. Use an IP scanner to locate the IP address of the AT-OME-TX21-WP-E on the network. The MAC address, on the back of the unit, can be used to identify the unit with the IP address. Enter the IP address in the address bar of the web browser.
- 3. The **Login** page for the AT-OME-TX21-WP-E will be displayed.

| 8 | AT-OME-TX21-WP-E Login |                             |
|---|------------------------|-----------------------------|
|   |                        | Userane<br>Pasword<br>taxet |
|   |                        |                             |

- 4. Type admin, using lower-case characters, in the Username field.
- 5. Type Atlona in the **Password** field. This is the default password. Note that passwords are case-sensitive and will be masked when it is entered. To change the password, refer to the Config page (page 35).
- 6. Click the **Submit** button or press the ENTER key on the keyboard.

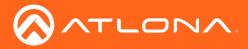

| IT-OME-TX21-WP-E Login                          |
|-------------------------------------------------|
| Login<br>Upermane simm<br>Pessivori with<br>New |
| Username admin                                  |
| Password                                        |

After the login process is successful, the Info page will be displayed, as shown below.

|                                           | E-TX21-WP-E Info                                                                                                    |        |
|-------------------------------------------|----------------------------------------------------------------------------------------------------|--------|
| AV Sellings Display 883-322 EDD Coaling 1 | yelen OEEENUL<br>System Info<br>Medel Ham: & ATORE-TX23 WP-E<br>Bodoware Version: : : .002<br>On-Timede-him3):: : :0(13):15<br>Bit Type: :: :::::::::::::::::::::::::::::::: | Logout |

7. Click **Logout**, on the far-right side of the menu bar, at any time, to log out of the web GUI and return to the **Login** page.

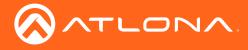

### Menu Bar

The dark-colored bar, near the top of the screen, is the menu bar. When the mouse is moved over each menu element, it will be highlighted in light orange. Once the desired menu element is highlighted, click the left mouse button to access the settings within the menu.

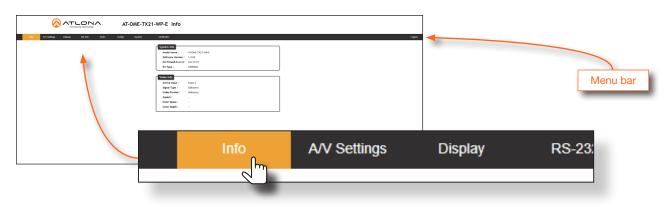

In this example, clicking A/V Settings, in the menu bar, will display the A/V Settings page.

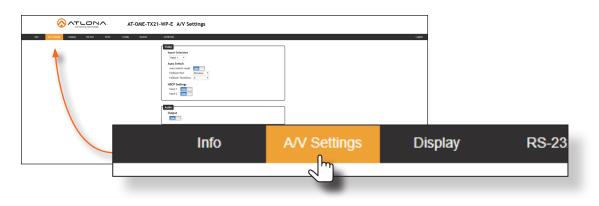

### Toggles

Several settings within the Web GUI use *toggles*, which enable, disable, or assign one of two settings. Generally, when the *toggle* is blue, it means that the feature is *enabled* or ON. If a feature is *disabled*, then the *toggle* will appear gray and be labeled as OFF. Toggle buttons may also indicate its current setting and, when enabled or set to a particular state, may also provide access to another set of controls or text fields within the Web GUI, as shown with the **IP Mode** toggle.

| IP Mode:     |               |      |
|--------------|---------------|------|
| IP:          | 10.0.1.83     |      |
| Netmask:     | 255.255.255.0 | Save |
| Gateway:     | 10.0.1.1      |      |
| Telnet Port: | 23            |      |

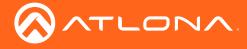

### **Buttons**

Buttons are used to execute an action or setting. Several pages within the Web GUI include a **Save** button. Clicking the **Save** button will apply and save all settings in the current page. Other buttons, such as the **Factory Default** button, under the **System** page, reset the AT-OME-TX21-WP-E to factory-default settings

| Power                      |        |  |
|----------------------------|--------|--|
| ON                         |        |  |
| Lock                       |        |  |
| UNLOCK                     |        |  |
| Reset to Default           |        |  |
| Factory Default            |        |  |
| Firmware Update            |        |  |
| Choose File No file chosen | Update |  |

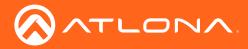

### Info page

### System Info

### **Model Name**

The model SKU of this product.

### **Software Version**

The version of firmware that the AT-OME-TX21-WP-E is running. Always make sure to check the AT-OME-TX21-WP-E product page, on the Atlona web site, for the latest version of firmware.

### On-Time (h-m)

The time elapsed since the unit was last powered-on. Turning the unit "off", using the PWOFF command, will not reset this field.

### **RX** Type

Indicates the type of receiver that is connected to the unit.

### **Active Input**

The currently selected input. Refer to the A/V Settings page (page 28) for information on changing the input.

### **Signal Type**

Displays the input resolution of the source device.

### Video Format

Displays the video format.

### Aspect

Displays the aspect ratio of the input video source.

### **Color Space**

Displays the color space of the input video source.

### **Color Depth**

Displays the color depth of the input video source.

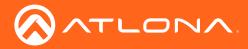

### A/V Settings page

|                                                              | -WP-E A/V Settings   |
|--------------------------------------------------------------|----------------------|
| ino <mark>AVIsminga.</mark> Daquay RS:232 EDID Coonig System | CORENAL     Logod    |
|                                                              | Audo<br>Output<br>ON |

### Video

### Input Selection

Click the drop-down list to select the desired input.

| Setting | Description |
|---------|-------------|
| Input 1 | HDMI        |
| Input 2 | USB-C       |

### Auto Switch

Three controls are available under the Auto Switch feature.

- Click the **Auto Switch mode** toggle to enable or disable auto-switching.
- Click the **Fallback Port** drop-down list to select the fallback port. If the source is disconnected from the active port, then the switcher can be configured to automatically switch to the desired port. Click the **Auto Switch** mode toggle to enable or disable auto-switching.

| Setting    | Description                                                                                                    |
|------------|----------------------------------------------------------------------------------------------------|
| HDMI       | Automatically switches to the HDMI port.                                                                                                 |
| USB Type C | Automatically switches to the USB-C port                                                                                                 |
| Previous   | The switcher will return to the previous (last connected) input. If no input is found, then it will attempt to switch to a ternary port. |

• Click the **Fallback Time (Sec)** drop-down list and select the time interval before the switcher attempts to search for the next port. Range: 3 to 600.

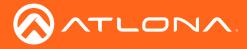

### **HDCP Settings**

Sets the HDCP reporting mode of the specified HDMI port. Input 1 = HDMI 1; Input 2 = USB-C. Some devices will automatically transmit HDCP content if an HDCP-compliant display/sink is detected. Setting this value to **OFF**, will instruct the source to send non-HDCP content (if possible) to non-HDCP display and/or sink devices. Note that setting this value to **OFF** will <u>not</u> decrypt HDCP content.

| Setting | Description                                                |
|---------|------------------------------------------------------------|
| ON      | HDCP content is always transmitted by the source           |
| OFF     | Instructs the source to send non-HDCP content, if possible |

### Audio

### Output

Mutes or un-mutes the audio output. Set the **Output** toggle to OFF to disable audio on the output. The default setting is ON.

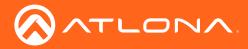

### Display page

|                                                                  | 1-WP-E Display                                                                                                    |       |
|------------------------------------------------------------------|----------------------------------------------------------------------------------------------------|-------|
| ielo AVV Settings <mark>Display</mark> RS-232 EDID Config System | GENERAL<br>CEC<br>CEC Command<br>Power ON OFF                                                                                                    | Logod |
|                                                                  | System Settings       Display Auto Power On       Display Auto Power Off       Display Auto Power Off       Lamp cool down timer       5 Seconds       Auto power off timer       19 Seconds       Power on delay timer                                          |       |
|                                                                  | Control Type R5-212 •<br>Feedback Verify ON<br>TCP/IP Settings of Controlled Device<br>IP Mode Non-Login •<br>IP Settings of Controlled Device                                                                                                    |       |
|                                                                  | IP Address         253, 253, 255, 255           Port         65335           Username                                                                                                    |       |
|                                                                  | RS-232/IP commands           Diplay commands           Send Mode           ON         Fee           Set command pw 1         None *           Feedback         pw 1           None *         OPF                                                                 |       |
|                                                                  | VPr         Inst           Set command (w)         None           Feedback         PW 0           None         *           Volume+         Est           Set command (vol.+         None           Volume+         Est           Set command (vol.+         None |       |
|                                                                  | Aute Test Set command JUTE None  Feedback MUTE None Seve Load Parameters                                                                                                    |       |

### CEC

### **CEC Command**

Click the ON or OFF button to turn the display on or off using CEC.

### System Settings

### **Display Auto Power On**

Click the toggle switch to the **ENABLE** position to send the command to power-on the display, when an A/V signal is detected. Otherwise, set to **DISABLE** to turn this feature off.

### **Display Auto Power Off**

Set this toggle switch to the **ENABLE** position to send the command to power-off the display when an A/V signal is no longer present. Otherwise, set to **DISABLE** to turn this feature off.

#### Lamp cool down timer (Sec.)

Sets the cool-down interval, in seconds, before the projector can be powered-off. During this time interval, the projector will not accept any "power on" or "power off" commands until the last "power off" command has been processed and the projector lamp has completed the cool-down cycle. Range: 0 to 300.

### Auto power off timer

Sets the time interval, in seconds, between when the loss of A/V signal is detected and when the "Display Off" command is sent. Range: 5 seconds to 1 hour.

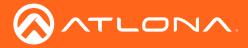

### Power on delay timer (Sec.)

Sets the time interval, in seconds, between when the system is powered-on, and when system can re-enter the Auto Power Off state. All display-on commands are triggered immediately after an A/V source is connected. Range: 0 to 300.

### **Control Type**

Sets the control method for sending commands. The following options are available: RS-232, IP, CEC.

| Setting | Description                      |
|---------|----------------------------------|
| RS-232  | RS-232 is used to send commands. |
| IP      | Commands are sent over IP.       |
| CEC     | Uses CEC to send commands.       |

### Feedback Verify

Sets the feedback verification state. Click the toggle to enable or disable this feature. The following options are available.

| Setting | Description                                                                                                    |
|---------|----------------------------------------------------------------------------------------------------|
| On      | This is the default setting. The AT-OME-TX21-WP-E will make four attempts to send the command, if the feedback string is not acknowledged. After the fourth attempt, the process will fail. |
| Off     | Sends the command and ignores the feedback string.                                                                                                    |

### TCP/IP Settings of Controlled Devices

### **IP Mode**

Click this drop-down list to select the login mode.

| Setting   | Description                                                                        |  |
|-----------|------------------------------------------------------------------------------------|--|
| Non-login | Does not require a username and password when using TCP/IP to control the display. |  |
| Login     | Requires a username and password to control the display through TCP/IP.            |  |

### **IP Address**

Enter the IP address of the device in this field.

### Port

Enter the listening port of the device in this field.

### Username

Enter the username for login. If the IP Mode is set to Non-Login, then this information will not be required.

### Password

Enter the password for login. If the IP Mode is set to Non-Login, then this information will not be required.

### Save

Click this button to save all changes in this window group.

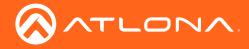

### RS-232 / IP Commands

### Send Mode

Sets the display format for the commands in the web GUI. In **Hex** mode, non-valid characters are not accepted. Options: **ASCII**, **Hex**.

### On/Off/Volume+/Volume-/Mute

- Set command Enter the command in this field.
- Feedback

Enter the feedback string in this field.

• CR-LF

Click this drop-down list to select the desired end-of-line characters to be sent.

• Test

Click this button to test the command line and/or feedback.

| Setting | Description                        |
|---------|------------------------------------|
| None    | No end-of-line characters included |
| CR      | Carriage return                    |
| LF      | Line feed                          |
| CR-LF   | Carriage return + Line feed        |
| Space   | Space character                    |
| STX     | Start-of-text character            |
| ETX     | End-of-text character              |
| Null    | Null character (binary zero)       |

#### Save

Click this button to save all changes in this window group.

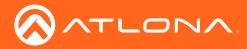

### RS-232 page

|                                             | ME-TX21-WP-E RS-232                                                                                                    |
|---------------------------------------------|----------------------------------------------------------------------------------------------------|
| Info AV Settings Display RS-232 EDID Config | System GENERAL Logost                                                                                                    |
|                                             | Bod rate       15:232         Bod rate       15:00         Bod rate       15:00< |

### Zone

If the AT-OME-TX21-WP-E is connected to another HDBaseT device, each of these drop-down list boxes are used to set the serial port settings for the HDBaseT port on the corresponding device.

The available settings for each drop-down list can be found in the table, above. Click the **Save** button, next to the **Zone** settings, to commit changes.

### **TX RS-232**

When the AT-OME-TX21-WP-E is connected to the AT-HDVS-200-RX, the drop-down list boxes will be disabled and the HDBaseT baud rate will be locked at 115200.

If the AT-OME-TX21-WP-E is connected to another HDBaseT device, such as the AT-UHD-CLSO-824, each of these drop-down list boxes can be set to the baud rate of the HDBaseT RS-232 settings on the corresponding device. Click the **Save** button to accept the settings.

| Setting   | Description                                                                                                    |  |
|-----------|----------------------------------------------------------------------------------------------------|--|
| Baud rate | Sets the baud rate. The following options are available: 2400, 9600, 19200, 38400, 56000, 57600, 115200.                                                                      |  |
| Data bit  | Sets the number of data bits used to represent each character of data. The following options are available: 7 or 8.                                                           |  |
| Parity    | Sets the parity bit, which can be included with each character to detect errors during the transmission of data. The following options are available: None, Odd, or Even.     |  |
| Stop bit  | Sets the stop bit. Stop bits are sent at the end of each character, allowing the client to detect the end of a character stream. The following options are available: 1 or 2. |  |

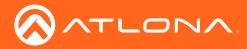

### EDID page

|                                       | AT-OME-TX21-WP-E EDID                                                 |        |
|---------------------------------------|-----------------------------------------------------------------------|--------|
| Into A/V Settings Display RS-232 ED4D | Config System GENERAL                                                 | Logout |
|                                       | EDID Settings       Input 1       Default       Input 2       Default |        |
|                                       | EDID Saved<br>Output save to Select                                   |        |
|                                       |                                                                       |        |
|                                       |                                                                       |        |
|                                       |                                                                       |        |
|                                       |                                                                       |        |

### **EDID Settings**

Click these drop-down lists to select the desired EDID to be used for each input. Input 1 = HDMI, Input 2 = USB-C. The source device will use the information in the EDID, before sending A/V data to the sink device.

| Available EDID Selections |              |                        |                        |
|---------------------------|--------------|------------------------|------------------------|
| Default                   | 1080P MCH    | 3840x2160@60 4:2:0 2CH | 4096x2160@60 4:2:0 MCH |
| 720P 2CH                  | 1080P DD     | 3840x2160@60 4:2:0 MCH | 1280x800 2CH           |
| 720P DD                   | 1080P 3D 2CH | 3840x2160@30 4:4:4 2CH | 1280x800 DVI           |
| 1080p DVI                 | 1080P 3D MCH | 3840x2160@60 4:4:4 MCH | 1366x768 2CH           |
| 1080P 2CH                 | 1080P 3D DD  | 4096x2160@60 4:2:0 2CH | 1920x1200 2CH          |

### **EDID Saved**

Click this drop-down list to select the memory location to save the downstream EDID. Eight memory locations are available. Once an EDID is saved to a memory location, it can be access from the **EDID Settings** drop-down lists.

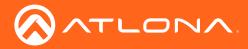

### Config page

|                                         | AT-OME-TX21-WP-E Config              |
|-----------------------------------------|--------------------------------------|
| Into AV Settings Dirpolary 193-232 EDIO | 9ym       0KM2       0KM2       (pdf |

### **Old Username**

This field cannot be changed. "admin" is the administrator user.

### **Old Password**

Enter the current password for the "admin" username in this field. The default password is "Atlona".

### **New Username**

This field cannot be changed.

#### Save

Click this button to save all changes.

### **New Password**

Enter the new password from the "admin" username in this field.

### **Confirm New Password**

Verify the new password by retyping it in this field.

### All User Login Settings

Refer to Managing Users (page 21) for more information on creating, editing, and deleting users.

- Username
   Displays the use
  - Displays the username.
- Password

Displays the password for the associated username.

• Edit

Click the Add button, in this column, to add a user to the AT-OME-TX21-WP-E.

• Del

Click the **Remove** button to delete the user in the row. This button will only be available if both a username and password have been created.

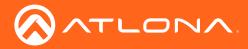

### System page

| Info AV Settings Display RS-232 EDID Config System | GENERAL Logat                                                                                                    |  |  |
|----------------------------------------------------|----------------------------------------------------------------------------------------------------|--|--|
|                                                    | Retwork           IP Mode:         DHOP           IP:         DESUBIT           Netmask:         ESUBIT           Save         Save           Gateway:         ESUBIT           Teleet Lopin Mode         Image: Save           Joo         Broadcat           ØN         Image: Save |  |  |
|                                                    | System Power Con Lock Lock Facet to Default Facet to Default Facet to Default Editor Firmware Update Choose File In 6 is choose Update                                                                                                    |  |  |

### Network

### **IP Mode**

Click this toggle switch to set the IP mode of the AT-OME-TX21-WP-E. The default setting is **DHCP**. Available settings: **STATIC IP**, **DHCP**.

#### IP

Enter the IP address of the AT-OME-TX21-WP-E in this field. This field will only be available if **IP Mode** is set to **STATIC IP**. The default IP address is 192.168.1.254.

### Netmask

Enter the subnet mask in this field. This field will only be available if IP Mode is set to STATIC IP.

### Gateway

Enter the gateway (router) address in this field. This field will only be available if IP Mode is set to STATIC IP.

### **Telnet Port**

Enter the Telnet listening port in this field.

### **Telnet Login Mode**

Click this toggle to set the login mode to either **ON** or **OFF**. If this feature is set to ON, then the AT-OME-TX21-WP-E will prompt for both the username and password at the start of a Telnet session. Use the same credentials as the web GUI.

### **Telnet Timeout**

Click this drop-down list to select the timeout interval, in seconds, before the Telnet connection is automatically closed after no activity. Range: 1 to 3600 (seconds).

#### **Broadcast**

By default, broadcast mode is set to **ON**. When set to **ON**, feedback will be broadcasted to the web GUI and control system (if connected), via TCP/IP. To disable broadcasted feedback, set this feature to **OFF**. Command queries such as IPCFG and Type will only return information to the requester.

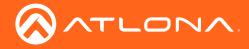

### System

#### Power

Under normal operation conditions, this toggle is set to **ON**. Click this toggle to **OFF**, to turn the AT-OME-TX21-WP-E "off". When "off", the PWR LED indicator will turn red. The **PWOFF** and **PWON** commands can also be used to control the power state.

### **Reset to Default**

Click the Factory Default button to set the AT-OME-TX21-WP-E to factory-default settings.

### **Firmware Update**

Click the **Choose File** button to select the firmware file, when upgrading the firmware on the AT-OME-TX21-WP-E. Once the firmware file is selected, click the Update button. Refer to Updating the Firmware (page 38) for more information.

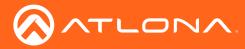

### Updating the Firmware

Updating the firmware can be completed using either the USB interface or the web GUI. Atlona recommends using the web GUI for updating the firmware. However, if a network connection is not available, the AT-OME-TX21-WP-E firmware can be updated using a USB-A to USB mini-B cable.

### Using the Web GUI

Requirements:

- AT-OME-TX21-WP-E
- Firmware file
- Computer
- 1. Connect an Ethernet cable from the computer, containing the firmware, to the same network where the AT-OME-TX21-WP-E is connected.
- 2. Go to the System page (page 36) in the web GUI.

|                                                    | X21-WP-E System                                                                                                    |
|----------------------------------------------------|----------------------------------------------------------------------------------------------------|
| Info AV Settings Display RS-232 EDID Config System | GENERAL Logat                                                                                                    |
|                                                    | Network  IP Mode: DHCP IP: DHCP IP: DHCP See Gateway: DHCI Teinet Login Mode Teinet Timout 300    Broadcast Off              |
| Choose File button                                 | System<br>Power<br>Cot<br>Lock<br>Reset to Default<br>retwo Default<br>Frivenave Update<br>Concer Fail No file chosen Update |

- 3. Click the Choose File button, under the Firmware Update section.
- 4. Browse to the location of the firmware file, select it, and click the **Open** button.
- 5. Click the Update button, under the Firmware Update section.

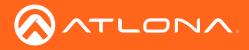

6. The following message box will be displayed.

| 10.0.1.107 says:                      |    |        |
|---------------------------------------|----|--------|
| Are you Sure want to update Firmware? |    |        |
|                                       | ОК | Cancel |

- 7. Click the **OK** button to begin the firmware update process. Click the **Cancel** button to cancel the process.
- 8. After the firmware update process is complete, the **Login** screen will be displayed.

| AT-OME-TX21-WP-E Login   |  |
|--------------------------|--|
| Login                    |  |
| Username Password submit |  |
|                          |  |
|                          |  |
|                          |  |
|                          |  |

### Using USB

### **Requirements:**

- AT-OME-TX21-WP-E
- Firmware file
- Computer running Windows
- USB-A to USB mini-B cable
- 1. Remove the wall plate from the AT-OME-TX21-WP-E. Refer to Faceplate Removal and Assembly (page 36) if necessary.
- 2. Locate the firmware port.
- 3. Connect the USB-A to USB mini-B cable between the PC and the firmware port on the AT-OME-TX21-WP-E. The unit will be powered by the USB cable.

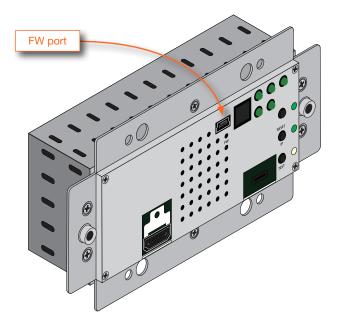

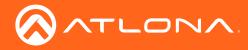

4. The USB UPDATE folder will be displayed.

If this folder is not displayed, automatically, select the USB UPDATE drive from Windows Explorer.

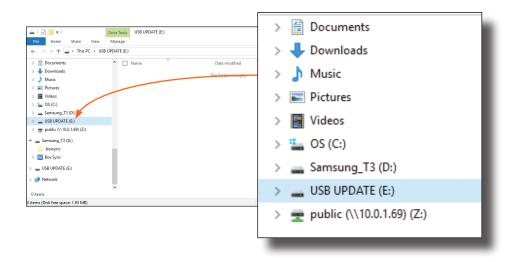

- 5. Delete all files from the USB UPDATE drive, if any are present.
- 6. Drag-and-drop the firmware file to the drive.
- 7. After the file has been copied, disconnect the USB cable from both the computer and the AT-OME-TX21-WP-E.
- 8. The firmware update process is complete.
- 9. Reconnect the Ethernet cable to the **HDBaseT OUT** port.

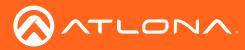

### **Default Settings**

The following tables list the factory-default settings, as defined in the web GUI, for the AT-OME-TX21-WP-E.

| Web GUI Page | Setting                                                                                                    | Default Value                                                                                                    |
|--------------|----------------------------------------------------------------------------------------------------|----------------------------------------------------------------------------------------------------|
| A/V Settings | Input Selection<br>Auto Switch Mode<br>Fallback Port<br>Fallback Time<br>HDCP Setting (Input 1)<br>HDCP Setting (Input 2)<br>Audio Output                                                                                                    | Input 1<br>ON<br>Previous<br>5 (seconds)<br>ON<br>ON<br>ON                                                                                 |
| Display      | Display Auto Power On<br>Display Auto Power Off<br>Lamp Cool Down Timer<br>Auto Power Off Timer<br>Power On Delay Timer<br>Control Type<br>Feedback Verify<br>Display Mode<br><b>TCP/IP Controlled</b><br><b>Device Settings</b><br>IP Mode<br>IP Address<br>Port | DISABLED<br>DISABLED<br>5 (seconds)<br>15 (seconds)<br>5 (seconds)<br>RS-232<br>ON<br>DispSW AVon<br>Non-Login<br>255.255.255.255<br>65535 |
| RS-232       | Zone<br>Baud rate<br>Data bit<br>Parity<br>Stop bit<br><b>TX RS-232</b><br>Baud rate<br>Data bit<br>Parity<br>Stop bit                                                                                                    | 115200<br>8<br>None<br>1<br>115200<br>8<br>None<br>1                                                                                       |
| EDID         | Input 1<br>Input 2<br>Output                                                                                                    | Default (1920x1080p @ 60 Hz)<br>Default (1920x1080p @ 60 Hz)<br>                                                                           |
| Config       | Username (default)<br>Password (default)                                                                                                    | admin<br>Atlona                                                                                                    |
| System       | IP Mode<br>Telnet Port<br>Telnet Login Mode<br>Telnet Timeout<br>Broadcast<br>Lock                                                                                                    | DHCP<br>23<br>OFF<br>300 (seconds)<br>ON<br>UNLOCK                                                                                         |

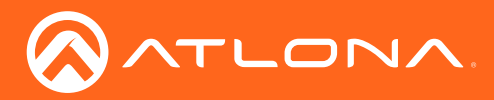

Appendix

## Specifications

| HDMI               | 1 - Type A, 19-pin female, locking |  |
|--------------------|------------------------------------|--|
| USB-C*             | 1- USB Type-C, 24-pin, female      |  |
| RS-232             | 1 - 3-pin captive screw            |  |
| HDBaseT OUT        | 1- RJ45                            |  |
| INPUT              | 1 - Push button, tact-type         |  |
| RESET              | 1 - momentary, tact-type           |  |
| IP                 | 1 - momentary, tact-type           |  |
| TEST (not defined) | 1 - momentary, tact-type           |  |
| HDMI               | 1 - LED, green                     |  |
| USB-C              | 1 - LED, green                     |  |
| PWR                | 1 - LED, green                     |  |
| LINK               | 1 - LED, green                     |  |
| AUTO               | 1 - LED, green                     |  |

\* The USB-C port *does not* support data or charging of external devices.

| 4096×2160@24/25/30/50*/60Hz*, 3840×2160@24/25/30/50*/60Hz*, 2048x1080p, 1080p@23.98/24/25/29.97/30/59.94/60Hz, 1080i@50/59.94/60Hz, 720p@50/59.94/60Hz, 576p, 576i, 480p, 480i          |                                                                                                    |                                                                                                    |                                                                                                    |  |
|----------------------------------------------------------------------------------------------------|----------------------------------------------------------------------------------------------------|----------------------------------------------------------------------------------------------------|----------------------------------------------------------------------------------------------------|--|
| 2560×2048, 2560×1600, 2048×1536, 1920×1200, 1680×1050, 1600×1200, 1600×900, 1440×900, 1400×1050, 1366×768, 1360×768, 1280×1024, 1280×800 1280×768, 1152×768, 1024×768, 800×600, 640×480 |                                                                                                    |                                                                                                    |                                                                                                    |  |
| YUV, RGB                                                                                                    |                                                                                                    |                                                                                                    |                                                                                                    |  |
| 4:4:4, 4:2:2, 4:2:0                                                                                                    |                                                                                                    |                                                                                                    |                                                                                                    |  |
| 8-bit, 10-bit, 12-bit                                                                                                    |                                                                                                    |                                                                                                    |                                                                                                    |  |
|                                                                                                    |                                                                                                    |                                                                                                    |                                                                                                    |  |
|                                                                                                    |                                                                                                    |                                                                                                    |                                                                                                    |  |
| PCM 2Ch, LPCM 5.1, LPCM 7.1, Dolby® Digital, DTS® 5.1, Dolby Digital Plus, Dolby TrueHD, DTS-HD Master Audio™                                                                           |                                                                                                    |                                                                                                    |                                                                                                    |  |
| 32 kHz, 44.1 kHz, 48 kHz, 88.2 kHz, 96 kHz, 176.4 kHz, 192 kHz                                                                                                    |                                                                                                    |                                                                                                    |                                                                                                    |  |
| 24-bit (max.)                                                                                                    |                                                                                                    |                                                                                                    |                                                                                                    |  |
| 4K/UHD - Feet / Meters 1080n - Feet / Meters                                                                                                    |                                                                                                    |                                                                                                    | 3                                                                                                    |  |
| 15                                                                                                    | 5                                                                                                    | 30                                                                                                    | 10                                                                                                    |  |
| 230                                                                                                    | 70                                                                                                    | 330                                                                                                    | 100                                                                                                    |  |
| 230                                                                                                    | 70                                                                                                    | 330                                                                                                    | 100                                                                                                    |  |
|                                                                                                    |                                                                                                    | ·                                                                                                    |                                                                                                    |  |
|                                                                                                    |                                                                                                    |                                                                                                    |                                                                                                    |  |
|                                                                                                    |                                                                                                    |                                                                                                    |                                                                                                    |  |
| 2.0                                                                                                    |                                                                                                    |                                                                                                    |                                                                                                    |  |
| Yes                                                                                                    |                                                                                                    |                                                                                                    |                                                                                                    |  |
| 2.2                                                                                                    |                                                                                                    |                                                                                                    |                                                                                                    |  |
|                                                                                                    | 1080p@23.98/24/2<br>720p@50/59.94/60<br>2560×2048, 2560×<br>1600×900, 1440×9<br>1280×768, 1152×7<br>YUV, RGB<br>4:4:4, 4:2:2, 4:2:0<br>8-bit, 10-bit, 12-bit<br>8-bit, 10-bit, 12-bit<br>20lby TrueHD, DTS<br>32 kHz, 44.1 kHz, 4<br>24-bit (max.)<br>4K/UHD - Feet / M<br>15<br>230<br>230<br>10.2 Gbps<br>2.0<br>Yes | 1080p@23.98/24/25/29.97/30/50/59.94/720p@50/59.94/60Hz, 576p, 576i, 480p         2560×2048, 2560×1600, 2048×1536, 11         1600×900, 1440×9∪0, 1400×1050, 136         1280×768, 1152×768, 1024×768, 800×         YUV, RGB         4:4:4, 4:2:2, 4:2:0         8-bit, 10-bit, 12-bit         PCM 2Ch, LPCM 5.1, LPCM 7.1, Dolby         Dolby TrueHD, DTS-HD Master Audio™         32 kHz, 44.1 kHz, 48 kHz, 88.2 kHz, 96         24-bit (max.) <b>4K/UHD - Feet / Meters</b> 15       5         230       70         230       70         Yes | 1080p@23.98/24/25/29.97/30/50/59.94/60Hz, 1080i@50/59.9         720p@50/59.94/60Hz, 576p, 576i, 480p, 480i         2560×2048, 2560×1600, 2048×1536, 1920×1200, 1680×1050         1600×900, 1440×900, 1400×1050, 1366×768, 1360×768, 128         1280×768, 1152×768, 1024×768, 800×600, 640×480         YUV, RGB         4:4:4, 4:2:2, 4:2:0         8-bit, 10-bit, 12-bit         PCM 2Ch, LPCM 5.1, LPCM 7.1, Dolby® Digital, DTS® 5.1, D         Dolby TrueHD, DTS-HD Master Audio™         32 kHz, 44.1 kHz, 48 kHz, 88.2 kHz, 96 kHz, 176.4 kHz, 192 k         24-bit (max.) <b>4K/UHD - Feet / Meters</b> 1080p - Feet / Meters         1080p - Feet / Meters         1080p - Gogs         230       70         330         230       70         320       70         330         230       70         320       70         330         230       70         330         230       70         330         2.0         Yes |  |

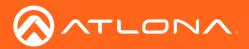

# Appendix

| Temperature   | Fahrenheit                 | Celsius   |  |
|---------------|----------------------------|-----------|--|
| Operating     | 32 to 122                  | 0 to 50   |  |
| Storage       | -4 to 140                  | -20 to 60 |  |
| Humidity (RH) | 20% to 90%, non-condensing |           |  |
| Power         |                            |           |  |
| Consumption   | 10.2 W                     |           |  |
| Dimensions    |                            |           |  |
| Wall          | 2-gang                     |           |  |
| Weight        | Pounds                     | Kilograms |  |
| Device        | 0.50 lbs                   | 0.23 kg   |  |
| Certification |                            |           |  |
| Unit          | CE, FCC                    |           |  |

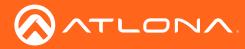

### Index

### A

Audio muting 29

# С

CEC 30 Configuration IP. See IP configuration Connection diagram 10 instructions 10 Contents package 8 Control type setting 31 Customer support 3

# D

Default setttings 41 Description front / rear panel 9

### E

EDID presets 34 saving 34

### F

Factory-default setting resetting 16 FCC statement 6 Features 8 Firmware updating using the web GUI 38 using USB 39

### I

Indicators LED 17 Input switching. See Switching Installation 10 IP configuration Using commands 15 using the IP button 14 Using the web GUI 15

## 0

Operating notes 3

### Ρ

Panel descriptions 9 Password default 23 PoE compatible receiver 11 power injector 11

### R

RS-232 settings 33

## S

Safety information 6 Settings auto-switching 28 HDCP 29 Specifications 42 Switching auto 19 manual 18

# Т

Timers auto-power off 30 power-on delay 31 projector lamp cool-down 30

### U

Updating firmware 38 Users adding 21 deleting 22 editing 22 primary user name 23

### W

Warranty 4 Web GUI accessing 23

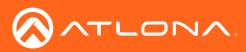

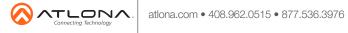

© 2018 Attona Inc. All rights reserved. "Attona" and the Attona logo are registered trademarks of Attona Inc. All other brand names and trademarks or registered trademarks are the property of their respective owners. Pricing, specifications and availability subject to change without notice. Actual products, product images, and online product images may vary from images shown here.